# HP Service Manager Software

für unterstützte Windows®- und Unix®-Betriebssysteme

Softwareversion: 9.20

## Handbuch zur Installation des Sprachpakets

Datum der Dokumentveröffentlichung: August 2010 Datum des Software-Release: August 2010

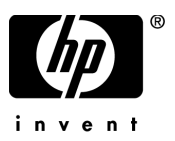

## Rechtliche Hinweise

#### **Garantie**

Die Garantiebedingungen für Produkte und Services von HP sind in der Garantieerklärung festgelegt, die diesen Produkten und Services beiliegt. Keine der folgenden Aussagen kann als zusätzliche Garantie interpretiert werden. HP haftet nicht für technische oder redaktionelle Fehler oder Auslassungen.

Die hierin enthaltenen Informationen können ohne vorherige Ankündigung geändert werden.

#### Eingeschränkte Rechte

Vertrauliche Computersoftware. Gültige Lizenz von HP für den Besitz, Gebrauch oder die Anfertigung von Kopien erforderlich. Entspricht FAR 12.211 und 12.212; kommerzielle Computersoftware, Computersoftwaredokumentation und technische Daten für kommerzielle Komponenten werden an die U.S.-Regierung per Standardlizenz lizenziert.

#### Urheberrechtshinweise

© Copyright 1994-2008, Hewlett-Packard Development Company, L.P.

Dieses Produkt umfasst kryptografische Software von Eric Young (eay@cryptsoft.com). Dieses Produkt enthält Softwarekomponenten von Tim J. Hudson (tjh@cryptsoft.com). Smack Software Copyright © Jive Software, 1998-2004. SVG Viewer, Mozilla JavaScript-C (SpiderMonkey) und Rhino Software Copyright © 1998-2004 The Mozilla Organization. Dieses Produkt enthält Softwarekomponenten, die von The OpenSSL Project für die Verwendung im OpenSSL-Toolkit entwickelt wurden (http:// www.openssl.org). OpenSSL-Software Copyright 1998-2005 The OpenSSL Project. Alle Rechte vorbehalten. Dieses Produkt enthält Softwarekomponenten, die vom MX4J-Projekt (http://mx4j.sourceforge.net) entwickelt wurden. MX4J-Software Copyright © 2001-2004 MX4J Team. Alle Rechte vorbehalten. JFreeChart-Software Copyright © 2000-2004, Object Refinery Limited. Alle Rechte vorbehalten. JDOM-Software Copyright © 2000 Brett McLaughlin, Jason Hunter. Alle Rechte vorbehalten. LDAP-, OpenLDAP-, Java- und Netscape Directory SDK-Copyright © 1995-2004 Sun Microsystems, Inc. Japanese Morphological Analyzer ©2004 Basis Technology Corp. The Sentry Spelling-Checker Engine-Copyright © 2000 Wintertree Software, Inc. Spell Checker Copyright © 1995-2004 Wintertree Software Inc. CoolMenu Software Copyright © 2001 Thomas Brattli. Alle Rechte vorbehalten. Coroutine Software für Java ist Eigentum von Neva Object Technology, Inc. und unterliegt der Copyright-Gesetzgebung in den USA und anderen Ländern. Crystal Reports Pro- und Crystal RTE-Software © 2001 Crystal Decisions, Inc. Alle Rechte vorbehalten. Eclipse-Software Copyright © 2000, 2004 IBM Corporation und andere Unternehmen. Alle Rechte vorbehalten. Copyright 2001-2004 Kiran Kaja und Robert A. van Engelen, Genivia Inc. Alle Rechte vorbehalten. Xtree Copyright 2004 Emil A. Eklund. Dieses Produkt enthält Softwarekomponenten, die vom Entwicklungszentrum Indiana University Extreme! (<http://www.extreme.indiana.edu/>) entwickelt wurden. Teile Copyright © Daniel G. Hyans, 1998. cbg.editor-Eclipse-Plugin Copyright © 2002, Chris Grindstaff. Teile der in dieses Produkt eingebetteten Software stammen von gSOAP. Teile der gSOAP-Software Copyright © 2001-2004 Robert A. van Engelen, Genivia Inc. Alle Rechte vorbehalten. Copyright © 1991-2005 Unicode, Inc. Alle Rechte vorbehalten. Distribution erfolgt gemäß den Nutzungsbedingungen unter http://www.unicode.org/copyright.html

### Marken

Java™ und alle auf Java basierenden Marken und Logos sind Marken oder eingetragene Marken von Sun Microsystems, Inc. in den USA und anderen Ländern.

Microsoft® und Windows® sind in den USA eingetragene Marken der Microsoft Corporation.

Oracle® ist eine in den USA eingetragene Marke der Oracle Corporation, Redwood City, Kalifornien.

Unix® ist eine eingetragene Marke von The Open Group.

## Aktualisierte Dokumentation

Auf der Titelseite dieses Dokuments befinden sich die folgenden bezeichnenden Informationen:

- Software-Versionsnummer zur Angabe der Version der Software
- Datum der Dokumentveröffentlichung, das bei jeder Änderung des Dokuments ebenfalls aktualisiert wird
- Datum des Software-Release, das angibt, wann diese Version der Software veröffentlicht wurde

Unter der unten angegebenen Internetadresse können Sie überprüfen, ob neue Updates verfügbar sind, und sicherstellen, dass Sie mit der neuesten Version eines Dokuments arbeiten:

### **http://h20230.www2.hp.com/selfsolve/manuals**

Für die Anmeldung an dieser Website benötigen Sie einen HP Passport. Hier können Sie sich für eine HP Passport-ID registrieren:

### **http://h20229.www2.hp.com/passport-registration.html**

Alternativ können Sie auf den Link **New user registration** (Neue Benutzer registrieren) auf der HP Passport-Anmeldeseite klicken.

Wenn Sie sich beim Support-Service eines bestimmten Produkts registrieren, erhalten Sie ebenfalls aktualisierte Softwareversionen und überarbeitete Ausgaben der zugehörigen Dokumente. Weitere Informationen erhalten Sie bei Ihrem HP-Kundenbetreuer.

## Support

Besuchen Sie die Support-Website von HP unter:

### **www.hp.com/go/hpsoftwaresupport**

Auf dieser Website finden Sie Kontaktinformationen und Details zu Produkten, Services und Supportleistungen von HP Software.

Der Online-Support von HP Software bietet Kunden mithilfe interaktiver technischer Support-Werkzeuge die Möglichkeit, Ihre Probleme intern zu lösen. Als Valued Support Customer können Sie die Support-Website für folgende Aufgaben nutzen:

- Suchen nach interessanten Wissensdokumenten
- Absenden und Verfolgen von Support-Fällen und Erweiterungsanforderungen
- Herunterladen von Software-Patches
- Verwalten von Support-Verträgen
- Nachschlagen von HP-Supportkontakten
- Einsehen von Informationen über verfügbare Services
- Führen von Diskussionen mit anderen Softwarekunden
- Suchen und Registrieren für Softwareschulungen

Für die meisten Support-Bereiche müssen Sie sich als Benutzer mit einem HP Passport registrieren und anmelden. In vielen Fällen ist zudem ein Support-Vertrag erforderlich. Hier können Sie sich für eine HP Passport-ID registrieren:

### **http://h20229.www2.hp.com/passport-registration.html.**

Weitere Informationen zu Zugriffsebenen finden Sie unter:

#### **http://h20230.www2.hp.com/new\_access\_levels.jsp**

# Inhalt

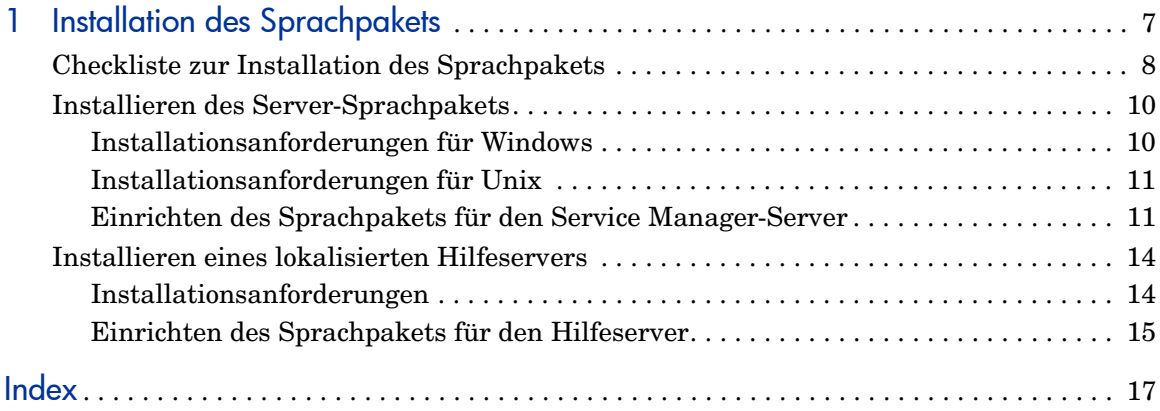

# <span id="page-6-0"></span>1 Installation des Sprachpakets

Dieses Kapitel enthält die Anforderungen und Anleitungen für die Installation der HP Service Manager-Sprachpaketkomponenten. Dazu zählen im Einzelnen:

- • [Checkliste zur Installation des Sprachpakets auf Seite 8](#page-7-0)
- • [Installieren des Server-Sprachpakets auf Seite 10](#page-9-0)
- • [Installieren eines lokalisierten Hilfeservers auf Seite 14](#page-13-0)

## <span id="page-7-0"></span>Checkliste zur Installation des Sprachpakets

<span id="page-7-1"></span>Führen Sie die nachfolgenden Schritte durch, um die HP Service Manager-Sprachpakete zu installieren.

- Aufgabe 1: Sofern nicht bereits geschehen, installieren Sie folgende Komponenten von der Service Manager-Installations-CD:
	- Service Manager-Server
	- Hilfeserver (wenn Sie die englischsprachige Version des Hilfeservers installieren möchten)

Die entsprechenden Installationsanweisungen für diese Komponenten finden Sie in der lokalisierten Version des *HP Service Manager 9.20-Installationshandbuch* auf der Installations-CD des Sprachpakets.

Aufgabe 2: Erstellen Sie eine Sicherungskopie der Service Manager-Anwendungsdaten.

Aufgabe 3: Installieren Sie das Sprachpaket für den Service Manager-Server.

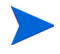

Jede Sprache verfügt über eine eigene Installations-CD. Um mehrere Sprachpakete zu installieren, benötigen Sie daher die Installations-CDs aller Sprachen.

Siehe [Installieren des Server-Sprachpakets auf Seite 10](#page-9-0).

Aufgabe 4: Sie planen Anpassungen an den Windows-Clients (z. B. Anpassen des Startbildschirms, Hinzufügen eigener Grafiken, Einfügen von Unternehmenslogos, Speichern der Standardeinstellungen und Verbindungen und Konfigurieren von Verbindungen zum Hilfeserver oder Aktualisierungsstandort).

> Installieren Sie das Client Configuration Utility von der englischsprachigen Installations-CD. Die entsprechenden Anweisungen zur Verwendung des Client Configuration Utility finden Sie im lokalisierten *HP Service Manager 9.20- Installationshandbuch* auf der Installations-CD des Sprachpakets.

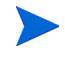

Wenn Sie bereits die englischsprachige Version des Client Configuration Utility installiert haben, müssen Sie es nicht erneut installieren.

- Aufgabe 5: Öffnen Sie das Client Configuration Utility und passen Sie alle weiteren benötigten Einstellungen für den mehrsprachigen Windows-Client an.
- Aufgabe 6: Stellen Sie die Installationsdatei für den angepassten und lokalisierten Windows-Client in der Entwicklungsumgebung bereit.
- Aufgabe 7: Sie stellen eine lokalisierte Online-Hilfe über einen zentralen Hilfeserver bereit.

<span id="page-8-0"></span>Installieren Sie den lokalisierten Hilfeserver für die gewünschte Sprache. Siehe [Installieren eines lokalisierten Hilfeservers auf Seite 14.](#page-13-0)

## <span id="page-9-0"></span>Installieren des Server-Sprachpakets

Das Server-Sprachpaket muss auf demselben System wie der Service Manager-Server installiert werden. Es können mehrere Sprachen auf dem Service Manager-Server installiert werden. Hierdurch haben Benutzer die Möglichkeit, die Sprache auszuwählen, in der die Anwendungsformulare in Service Manager angezeigt werden sollen.

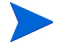

<span id="page-9-2"></span>Auf dem Server werden Service Manager-Anwendungsformulare in der ausgewählten Sprache angezeigt; auf dem Client hingegegen wird die Sprache der Menüs vom Betriebssystem vorgegeben. Beispiel: Auf einem Windows-Client, der unter einem englischsprachigen Betriebssystem ausgeführt wird, werden die Menüs auf Englisch angezeigt, auch wenn die Anwendungsformulare auf Japanisch vorliegen.

Das Sprachpaket für den Service Manager-Server kann sowohl unter Windows als auch unter Unix installiert werden.

Informationen zur Installation des Sprachpakets für den Service Manager-Server auf einem Windows-System erhalten Sie unter [Installationsanforderungen für Windows auf Seite 10.](#page-9-1)

Informationen zur Installation des Sprachpakets für den Service Manager-Server auf einem Unix-System erhalten Sie unter [Installationsanforderungen](#page-10-0)  [für Unix auf Seite 11.](#page-10-0)

### <span id="page-9-1"></span>Installationsanforderungen für Windows

- Kompatibles Windows-Betriebssystem (siehe Service Manager-Kompatibilitätsmatrix)
	- Installieren Sie die neuesten Windows-Updates
	- Installieren Sie das Windows-Sprachpaket
- Vorhandene Installation des Service Manager-Servers (englisch)
	- Erstellen Sie eine Sicherungskopie der Anwendungsdaten
- <span id="page-9-3"></span>• 50 MB Festplattenspeicher für jedes zu installierende Sprachpaket

## <span id="page-10-0"></span>Installationsanforderungen für Unix

- Kompatible Unix-Plattform (siehe Service Manager-Kompatibilitätsmatrix)
	- Installieren Sie die neuesten Unix-Updates
	- Installieren Sie das Unix-Sprachpaket
- Vorhandene Installation des Service Manager-Servers (englisch)
	- Erstellen Sie eine Sicherungskopie der Anwendungsdaten
- <span id="page-10-2"></span>• 50 MB Festplattenspeicher pro installierter Sprache

## <span id="page-10-1"></span>Einrichten des Sprachpakets für den Service Manager-Server

Führen Sie die folgenden Schritte zur Installation des Sprachpakets für den Service Manager-Server durch.

- 1 Starten Sie vor der Installation des Sprachpakets den Service Manager-Server und melden Sie sich an.
	- a Melden Sie sich beim Service Manager-Server mit dem Benutzerkonto an, das im Besitz der Service Manager-Installation ist.
		- Bei diesem Konto muss es sich um dasselbe Konto handeln, das für die Service Manager-Server-Installation erstellt wurde.
	- b Beenden Sie den Service Manager-Server.

2 Legen Sie die Installations-CD-ROM des HP Service Manager-Sprachpakets in das entsprechende Laufwerk des Servers ein und führen Sie das ausführbare Skript für Ihr Betriebssystems aus.

> **Windows**: Wenn Sie die Installation auf einem Windows-System durchführen, auf dem die Autorun-Funktion aktiviert ist, wird der CD-Browser automatisch gestartet.

Ist die Autorun-Funktion deaktiviert, können Sie den CD-Browser auf eine der folgenden Arten starten:

• Navigieren Sie im Windows-Explorer zum CD-ROM-Verzeichnis:

<span id="page-11-0"></span>D:LanguagePack

wobei D das CD-ROM-Laufwerk angibt. Ersetzen Sie D durch den Laufwerksbuchstaben Ihres CD-ROM-Laufwerks.

- Doppelklicken Sie auf setupwin32.exe.
- Starten Sie die Installation über die Windows-Eingabeaufforderung. Geben Sie die folgenden Befehle ein:

```
D:
setupwin32.exe
```
wobei D das CD-ROM-Laufwerk angibt. Ersetzen Sie D durch den Laufwerksbuchstaben Ihres CD-ROM-Laufwerks.

Nachfolgend werden die ausführbaren Skripts für weitere Betriebssysteme aufgeführt:

- **AIX**: setupaix
- **Solaris**: setupSolaris.bin
- **Linux**: setupLinuxX86.bin
- **HP-UX auf PA-RISC-Systemen**: setupHP11.bin
- **HP-UX auf Itanium-Systemen**: setupHPIA64.bin
- 3 Der Installationsbildschirm des Service Manager-Sprachpakets wird geöffnet.

Hier werden die Anleitungen in der Sprache des zu installierenden Sprachpakets angezeigt.

- 4 Klicken Sie auf **Deutsches Sprachpaket des HP Service Manager-Servers installieren.**
- 5 Sie werden vom Installationsprogramm zur Auswahl der Sprache aufgefordert, die vom Installations-Assistenten verwendet werden soll. Wählen Sie die gewünschte Sprache für den Assistenten aus und klicken Sie dann auf **OK**. Der Setup-Assistent erstellt das Installationsprogramm in der von Ihnen ausgewählten Sprache und zeigt die Willkommensseite an.
- 6 Klicken Sie auf **Weiter**, um die Lizenzvereinbarung zu lesen und zu akzeptieren.
- 7 Wählen Sie die Option **Ich akzeptiere die Bedingungen der Lizenzvereinbarung** aus. Anschließend wird die Schaltfläche **Weiter** verfügbar.
- 8 Klicken Sie auf **Weiter**, um den Zielordner auszuwählen. Die Seite zur Auswahl des Installationsverzeichnisses wird geöffnet.
- 9 Wählen Sie den Pfad aus, in dem der Service Manager-Server installiert werden soll.

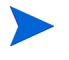

Das Sprachpaket muss in dem gleichen Verzeichnis wie der Service Manager-Server installiert werden.

- 10 Klicken Sie auf **Weiter**, um die Installation vorzubereiten. Die Seite für den Installationsbeginn wird geöffnet.
- 11 Klicken Sie auf **Installieren**, um mit dem Kopieren der Installationsdateien zu beginnen. (Sie können die Installation durch Klicken auf **Abbrechen** beenden).

Der Setup-Assistent wendet die Entladedateien der Sprachpakete automatisch auf den Service Manager-Server an.

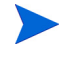

Je nach Systemleistung kann der Entladeprozess zwanzig Minuten oder länger in Anspruch nehmen.

Nach Abschluss der Installation wird die Seite zum Fertigstellen des Assistenten geöffnet.

- 12 Klicken Sie auf **Fertig stellen**, um den Setup-Assistenten zu beenden.
- 13 Starten Sie den Service Manager-Server neu. Es kann bis zu einer Minute dauern, bis der Datensatz mit den unterstützten Sprachen in Service Manager geändert wird und seine Gültigkeit erhält. Erst anschließend sind die Server-Sprachpakete verfügbar.

## <span id="page-13-0"></span>Installieren eines lokalisierten Hilfeservers

<span id="page-13-2"></span>Jeder lokalisierte Hilfeserver muss separat installiert werden. Sie können mehrere Hilfeserver für verschiedene Sprachversionen installieren, jeder dieser Server muss jedoch über einen eigenen Installationsordner und einen eindeutigen Kommunikationsanschluss verfügen.

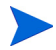

Ein lokalisierter Hilfeserver kann nicht in demselben Verzeichnis wie ein bereits vorhandener englischsprachiger Hilfeserver installiert werden. Daher müssen Sie einen anderen Installationsordner wählen oder den englischsprachigen Hilfeserver deinstallieren.

Der Hilfeserver ist in den folgenden Sprachen nicht verfügbar:

- Brasilianisches Portugiesisch
- Tschechisch
- Niederländisch
- Ungarisch
- Polnisch

### <span id="page-13-1"></span>Installationsanforderungen

- Kompatibles Windows-Betriebssystem (siehe Service Manager-Kompatibilitätsmatrix)
	- Installieren Sie die neuesten Windows-Updates
	- Installieren Sie das Windows-Sprachpaket
	- Wählen Sie in den Ländereinstellungen die Sprache aus, in der die Anweisungen des Sprachpakets angezeigt werden sollen
- Java Runtime Environment (JRE) von Sun in mehrsprachiger Version
- 220 MB Festplattenspeicher

### <span id="page-14-0"></span>Einrichten des Sprachpakets für den Hilfeserver

Führen Sie die folgenden Schritte zur Installation des Sprachpakets für den Hilfeserver durch.

- 1 Melden Sie sich beim Windows-Server als Benutzer mit lokalen Verwalterrechten an.
- 2 Legen Sie die Installations-CD-ROM des HP Service Manager-Sprachpakets in das entsprechende Laufwerk des Servers ein.

Wenn Sie die Installation auf einem Windows-System durchführen, auf dem die Autorun-Funktion aktiviert ist, wird der CD-Browser automatisch gestartet. Ist die Autorun-Funktion deaktiviert, können Sie den CD-Browser auf eine der folgenden Arten starten:

• Navigieren Sie im Windows-Explorer zum CD-ROM-Verzeichnis:

D:HelpServer

wobei D das CD-ROM-Laufwerk angibt. Ersetzen Sie D durch den Laufwerksbuchstaben Ihres CD-ROM-Laufwerks.

- <span id="page-14-1"></span>— Doppelklicken Sie auf setupwin32.exe.
- Starten Sie die Installation über die Windows-Eingabeaufforderung. Geben Sie die folgenden Befehle ein:

D: setupwin32.exe

wobei D das CD-ROM-Laufwerk angibt. Ersetzen Sie D durch den Laufwerksbuchstaben Ihres CD-ROM-Laufwerks.

- 3 Der Startbildschirm des Service Manager-Sprachpakets wird geöffnet. In diesem Bildschirm werden die Anweisungen in der Sprache des zu installierenden Sprachpakets angezeigt.
- 4 Klicken Sie auf **Deutschsprachige Version des HP Service Manager-Hilfeservers installieren**.
- 5 Sie werden vom Installationsprogramm zur Auswahl der Sprache aufgefordert, die vom Installations-Assistenten verwendet werden soll. Wählen Sie die gewünschte Sprache für den Assistenten aus und klicken Sie auf **OK**. Der Setup-Assistent erstellt das Installationsprogramm in der von Ihnen ausgewählten Sprache und zeigt die Willkommensseite an.
- 6 Klicken Sie auf **Weiter**, um die Lizenzvereinbarung zu lesen und zu akzeptieren.
- 7 Wählen Sie die Option **Ich akzeptiere die Bedingungen der Lizenzvereinbarung** aus.

Anschließend wird die Schaltfläche **Weiter** verfügbar.

- 8 Klicken Sie auf **Weiter**, um den Zielordner auszuwählen. Die Seite Zielordner wird geöffnet.
- 9 Klicken Sie auf **Durchsuchen**, um den Pfad einzugeben bzw. auszuwählen, in dem Sie das Sprachpaket für den Service Manager-Hilfeserver installieren möchten.

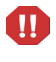

Ein lokalisierter Hilfeserver kann nicht im Verzeichnis einer bereits vorhandenen englischsprachigen Installation installiert werden.

- 10 Klicken Sie auf **Weiter**, um die Installation vorzubereiten. Die Seite Bereit das Programm zu installieren wird geöffnet.
- 11 Klicken Sie auf **Installieren**, um mit dem Kopieren der Installationsdateien zu beginnen. (Sie können die Installation durch Klicken auf **Abbrechen** beenden).

Nach Abschluss der Installation wird die Seite InstallShield-Assistent abgeschlossen geöffnet.

12 Klicken Sie auf **Fertig stellen**, um den Setup-Assistenten zu beenden. Die Installation des Sprachpakets für den Service Manager-Hilfeserver ist abgeschlossen.

# <span id="page-16-0"></span>**Index**

### C

Checkliste Installation des Service Manager-Sprachpakets, [8](#page-7-1)

### H

Hilfeserver, [9](#page-8-0)

### S

Server Anzeigeoptionen, [10](#page-9-2) Server-Sprachpaket Erforderlicher Speicherplatz, [10](#page-9-3), [11](#page-10-2) setup.exe, [12](#page-11-0), [15](#page-14-1) Sprachpaket für Hilfeserver, [14](#page-13-2)